## Privacy & Safety Checklist

This leaflet was created by SWGfL as part of the UK Safer Internet Centre in collaboration with Roblox. Pick up a copy of this checklist along with other online safety materials on the SWGfL Store: swgflstore.com

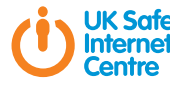

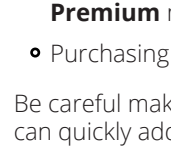

冋

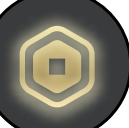

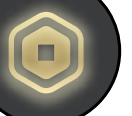

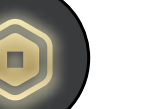

Roblox:

To learn about safety features, please visit https://corp.roblox.com/safety-civility-resources

UK Safer Internet Centre: saferinternet.org.uk

Report Harmful Content: reportharmfulcontent.com

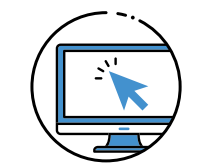

### SWGfL: swgfl.org.uk

- Click the **Gear icon** in the upper right corner and click **Settings**
- Select **Parental Controls** in the menu on the left-hand side of the screen
- **•** In the **Parent PIN** section, press the **Toggle** button
- You will be asked to **create and confirm the PIN**

6

When you're done, press **Add**

All parental control settings are protected by the account PIN, which will need to be entered in order to make any changes.

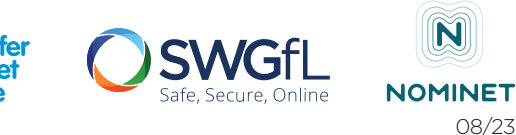

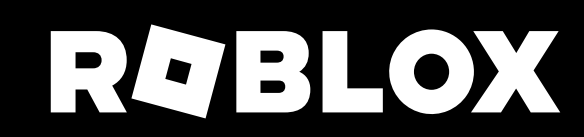

### Roblox Premium

Roblox has a monthly subscription service called Roblox Premium. It gives you access to features including buying, selling, and trading items, as well as increased revenue share on all sales in your games. Robux revenue generated from users' own creations that are not owned by Roblox can be converted into currency.

Experience Guidelines recommends the content suitability of an experience. Age recommendations are grounded in child development research and informed by industry standards. You can use parental controls to manage the age-rated content your child has access to.

If you have Roblox Premium, you will receive a monthly Robux deposit and have the icon below next to your account name.

This checklist is for the desktop version of Roblox.

Creating a PIN requires a verified email address. You will be prompted to add and verify your email if the account does not have one.

#### Parental controls **Experience Guidelines** Metare Robux and Metare Suseful resources

Robux are Roblox's in-game currency and can be used to purchase in-game upgrades or avatar accessories.

#### What are Robux and how are they used?

- Receiving a lump sum allowance as a **Roblox Premium** member
- Purchasing Robux from the **Robux page**

You can earn or purchase Robux by:

Be careful making purchases, as they can quickly add up.

> **Beware of third-party sites that offer things like "free" or cheap Robux.**

**These scams attempt to hack your account and obtain personal information or Robux.**

To report an entire game:

The **Report Abuse** button is in the same place on both the desktop and mobile versions.

## Chat & interaction settings

All chat on Roblox is filtered to prevent inappropriate content, behaviour, and personally identifiable information from being visible on the site. This covers both private and public communications.

## Chat & privacy

Age Verification is a new feature that was introduced for testing in 2023. Age Verification will allow you to access age-appropriate content such as experiences for people 17 and up.

## Age Verification

#### Reporting a game

To report chat made by another user:

## Reporting chat on the website

Roblox is home to millions of immersive experiences, from gaming to social hangouts, to concerts, sports, fashion shows, education, and entertainment. Roblox is built by a global community of millions of developers and creators using Roblox tools and technology.

## What is Roblox?

- of the game screen
- Click the user on the **Player List/Leaderboard**
- **o** Select **Block User**

Chat with voice allows eligible 13+ users to communicate using their voice in Roblox experiences. You can opt into Chat with voice by visiting the Settings page.

- **Report All entire game.**<br>• Go to the **About** page for the game you wish to report
- In the lower right-hand corner of the **Description** box, click the red **Report Abuse** button

## Voice Chat

Click the **Gear icon** in the upper-right corner of the chat window

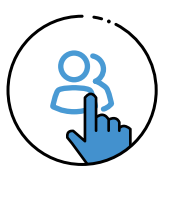

- Click the **three dots** next to the user name and select **Report**
- Press the red **Report** button
- Fill out the report form
- Click the **Report Abuse** button to submit

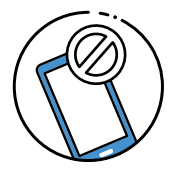

You can also choose to **Unblock** them or **Report Abuse** directly from this menu as well.

Blocked users are indicated by a circle with a line through it next to their username.

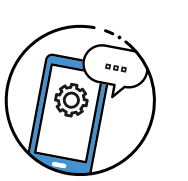

- Using the Report Abuse feature in a game will send information directly to Roblox. To report abuse from another user:
- Click on the **Menu** button in the top-left
- Click the **Flag icon** next to a user's name, or click the tab at the top of the menu and select which user to report

# Reporting abuse in-game

## Blocking users in-game

of the screen

 $\mathbb{R}^n$ 

- Click on the **Type of Abuse** drop-down menu to select the inappropriate action **Click on <b>[your username]** in the upper-right corner
- 
- Click **Submit** to finalise

Enter details in the **Short Description** box

- Click the **Gear icon** in the upper right corner and click **Settings**
- On the right hand side of the **Settings** page click the **Privacy** option
- Here you can adjust the **Contact Settings** and **Other Settings**
- Players aged 12 and under can select either **Friends** or **No-one**, while players aged 13+ have additional interaction options
- Enabling **Account Restrictions** provides access to content that is appropriate for all audiences. Additionally, **Communication Settings** will be set to **Off**

Players aged 13+ have the ability to use more words and phrases than younger players.